## Dell **S2319H/S2319HN/S2319NX** Dell Display Manager Guida dell'utente

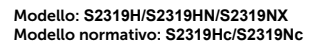

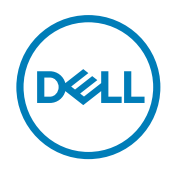

NOTA: UNA NOTA segnala informazioni importanti che aiutano a fare un migliore utilizzo del proprio computer.

Copyright © 2018 Dell Inc. Tutti i diritti riservati. Il prodotto è protetto dalle leggi degli Stati Uniti e internazionali in materia di copyright e sulla proprietà intellettuale.

Dell™ e il logo Dell sono marchi di fabbrica di Dell Inc. negli Stati Uniti e/o in altre giurisdizioni.

Tutti gli altri marchi e nomi menzionati all'interno del presente documento, potrebbero essere marchi di fabbrica delle loro rispettive società.

2018 - 3 Rev. A00

# Indice

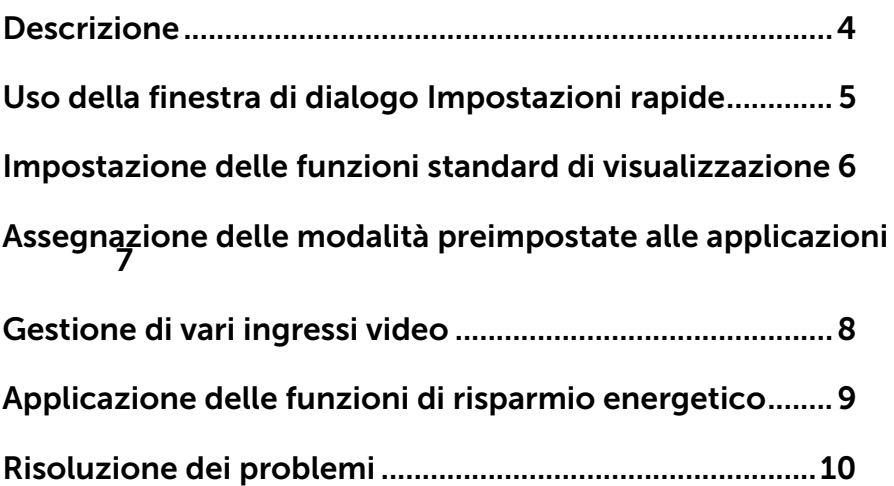

<span id="page-3-0"></span>Dell Display Manager è un'applicazione Windows usata per gestire un monitor o un gruppo di monitor. Consente la regolazione manuale dell'immagine visualizzata, l'assegnazione di impostazioni automatiche, la gestione dell'energia, l'organizzazione delle finestre, la rotazione delle immagini e altre funzionalità su monitor Dell selezionati. Una volta installato, Dell Display Manager si avvia ogni volta che il computer viene acceso e la sua icona viene collocata nella barra delle notifiche Le informazioni sui monitor collegati al computer sono visualizzate quando il puntatore del mouse viene passato sopra l'icona nella barra delle notifiche.

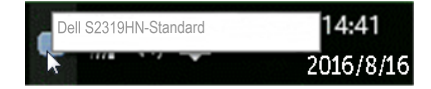

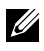

NOTA: Dell Display Manager deve usare il canale DDC/CI per comunicare con il monitor. Accertarsi che DDC/CI sia attivato nel menu come in basso.

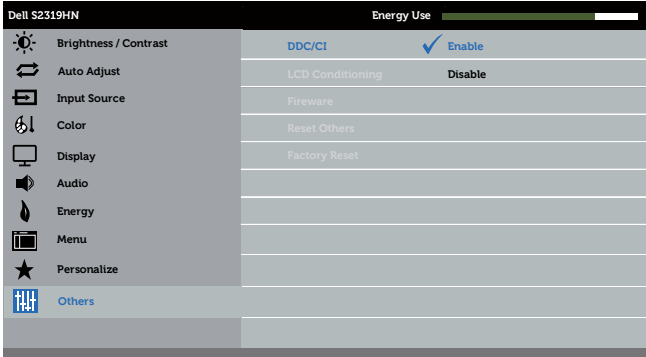

#### <span id="page-4-0"></span>Uso della finestra di dialogo Impostazioni rapide

Facendo clic sulla barra delle notifiche di Dell Display Manager si apre la finestra di dialogo Quick Settings (Impostazioni rapide). Quando al sistema è collegato più di un modello Dell supportato, può essere selezionato un monitor specifico di destinazione usando il menu fornito.

La finestra di dialogo Quick Settings (Impostazioni rapide) consente di regolare facilmente i livelli di luminosità e di contrasto del monitor. È possibile selezionare manualmente una modalità preimpostata oppure abilitare la selezione automatica di una modalità preimpostatata in base all'applicazione attiva.

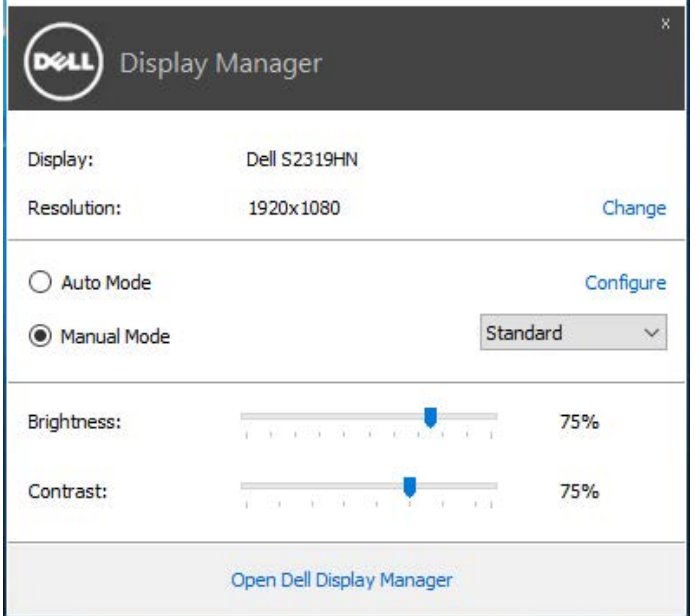

La finestra di dialogo **Quick Settings (Impostazioni rapide)** consente inoltre di accedere all'interfaccia utente avanzata di Dell Display Manager, che è usata per regolare le funzionalità di base, configurare la Modalità Auto e accedere ad altre funzioni.

#### <span id="page-5-0"></span>Impostazione delle funzioni standard di visualizzazione

Una modalità preimpostata per il monitor selezionato può essere applicata manualmente usando il menu della scheda Basic (Impostazioni di base) In alternativa, può essere attivato Modalità Automatica. La modalità automatica fa sì che la modalità preimpostata preferita sia applicata automaticamente quando sono attive applicazioni specifiche. Un messaggio appare subito sulla schermata per mostrare la modalità preimpostata selezionata.

La luminosità e il contrasto del monitor selezionato possono essere inoltre regolati direttamente nella scheda Basic (Impostazioni di base).

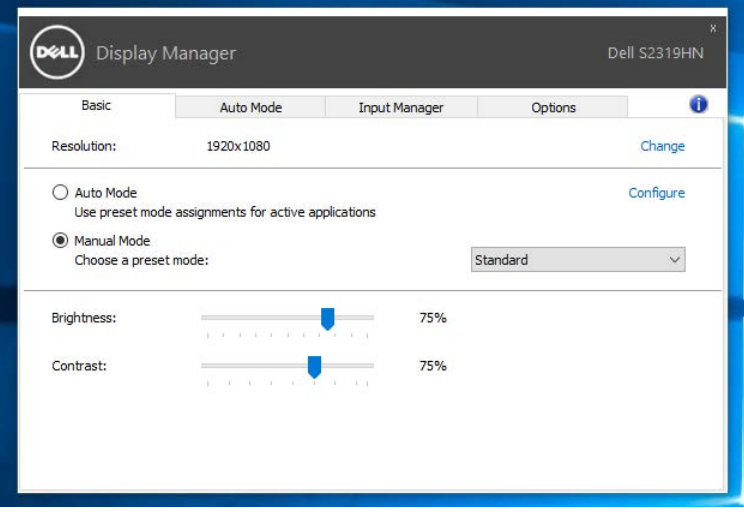

### <span id="page-6-0"></span>Assegnazione delle modalità preimpostate alle applicazioni

La scheda Auto Mode (Modalità di base) consente di associare una modalità specifica preimpostata con un'applicazione specifica, e applicarla automaticamente. Quando è abilitata la Auto Mode (Modalità automatica), Dell Display Manager passa automaticamente alla modalità preimpostata corrispondente ogni volta che l'applicazione associata è attivata. La modalità preimpostata assegnata ad una particolare applicazione può essere la stessa su ciascun monitor collegato oppure può variare da un monitor all'altro.

Dell Display Manager è pre-configurato per molte applicazioni comuni. Per aggiungere una nuova applicazione all'elenco di assegnazione, basta trascinare l'applicazione dal desktop, Menu Start di Windows o altrove, fino all'elenco corrente.

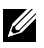

NOTA: Le assegnazioni Preset Mode (Modalità Preimpostata) destinate a file batch, script e caricatori, nonché a file non eseguibili come gli archivi zip o i file compressi non sono supportate e non saranno efficaci.

Inoltre, è possibile abilitare un'opzione che attivi la modalità preimpostata Game (Gioco), quando viene eseguita un'applicazione Direct3D in modalità a pieno schermo. Per ignorare questo comportamento per singoli giochi, aggiungerli all'elenco assegnazioni con una Modalità preimpostata differente. Le applicazioni presenti nell'elenco assegnazioni hanno la priorità sull'impostazione Direct3D generale.

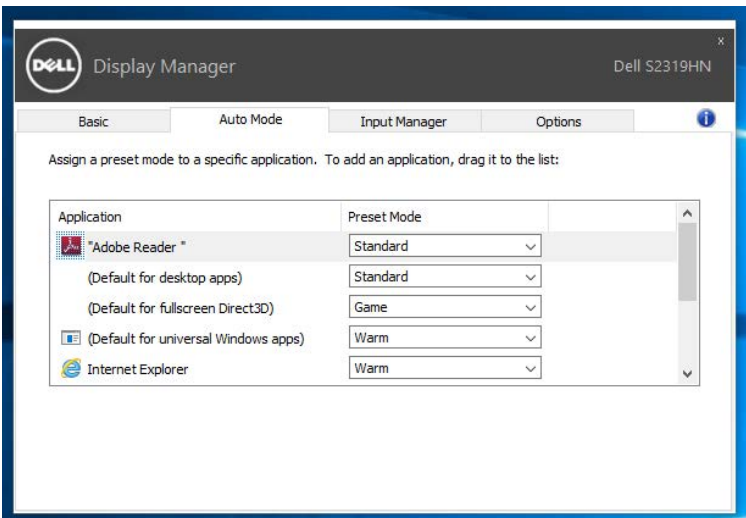

#### <span id="page-7-0"></span>Gestione di vari ingressi video

La scheda Input Manager (Gestione ingressi) fornisce dei comodi metodi per gestire vari ingressi video collegati al monitor Dell. Semplifica la commutazione tra gli ingressi mentre si lavora con vari computer.

Sono elencate tutte le porte di ingresso disponibili sul monitor. È possibile fornire un nome ad ogni ingresso. Salvare le modifiche dopo l'editing.

È possibile definire un tasto di scelta rapida per passare rapidamente all'ingresso preferito e un altro tasto di scelta rapida per passare rapidamente tra due ingressi, se vengono utilizzati spesso.

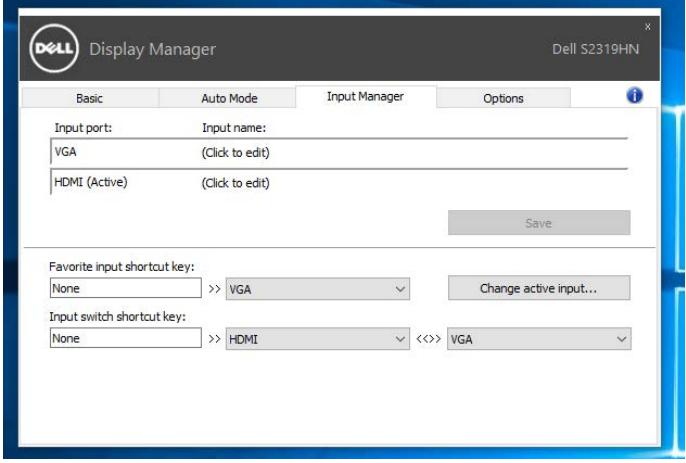

NOTA: DDM comunica con il monitor anche quando il monitor visualizza video di un altro computer. È possibile installare DDM sul PC utilizzato di frequente e controllare da esso la commutazione degli ingressi. È inoltre possibile installare DDM su altri PC collegati al monitor.

#### <span id="page-8-0"></span>Applicazione delle funzioni di risparmio energetico

Su modelli Dell supportati, è disponibile una scheda Options (Opzioni) per fornire opzioni di risparmio energetico PowerNap. Quando si attiva lo screensaver, la luminosità del monitor può essere automaticamente impostata al livello minimo oppure il monitor entra in sospensione per ottenere un ulteriore risparmio energetico.

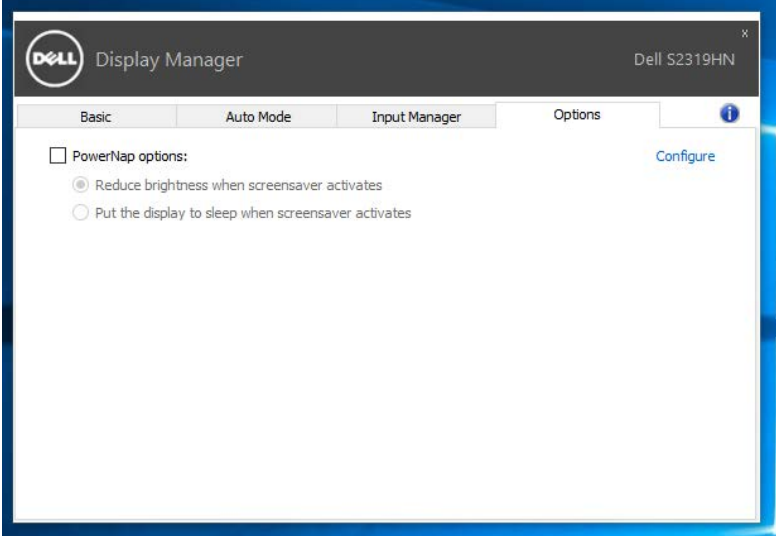

<span id="page-9-0"></span>Se DDM non funziona con il monitor, DDM mostrerà nella barra delle notifiche l'icona in basso.

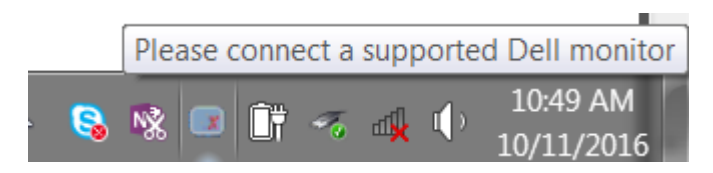

Fare clic sull'icona, DDM visualizzerà un messaggio d'errore più dettagliato.

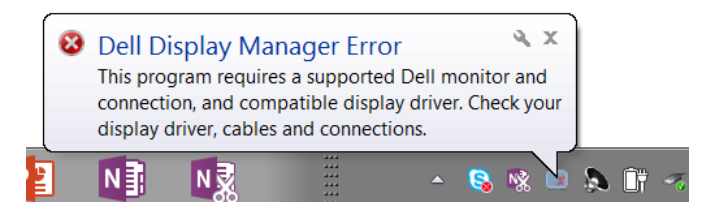

DDM funziona solo con i monitor di marca Dell. Se si utilizzano monitor di altri produttori, DDM non li supporterà.

Se DDM non è in grado di rilevare e/o comunicare con un monitor supportato da Dell, eseguire le seguenti azioni per risolvere il problema:

- 1. Accertarsi che il cavo video sia collegato correttamente al monitor e che il PC, in particolare i connettori, siano inseriti saldamente nella posizione corretta.
- 2. Controllare l'OSD del monitor per accertarsi che sia stato attivato DDC/ CI.
- 3. Accertarsi di disporre del driver corretto e più recente del produttore della scheda grafica (Intel, AMD, NVidia, ecc). Il driver di visualizzazione spesso è la causa dei problemi di DDM.
- 4. Eliminare eventuali docking station, prolunghe o convertitori tra il monitor e la porta grafica. Alcune prolunghe, hub o convertitori di scarsa qualità potrebbero non supportare DDC/CI correttamente e non far funzionare DDM. Aggiornare il driver del dispositivo se è disponibile l'ultima versione.
- 5. Riavviare il sistema.

DDM potrebbe non funzionare con i monitor indicati in basso:

- I modelli di monitor Dell precedenti all'anno 2013 e della serie D. Ulteriori informazioni sono disponibili sui siti Dell Product Support.
- • Monitor per giochi con tecnologia G-Sync Nvidia.
- I monitor virtuali e wireless non supportano DDC/CI.
- • Alcuni modelli precedenti ai monitor DP 1.2 potrebbero richiedere la disattivazione di MST/DP 1.2 usando l'OSD del monitor.

Se il PC è collegato a Internet, sarà visualizzato un messaggio per informare quando sarà disponibile una nuova versione di DDM. Si consiglia di scaricare e installare l'applicazione DDM più aggiornata.

Le nuove versioni possono essere verificate anche facendo clic sull'icona DDM tenendo premuto il pulsante Shift.

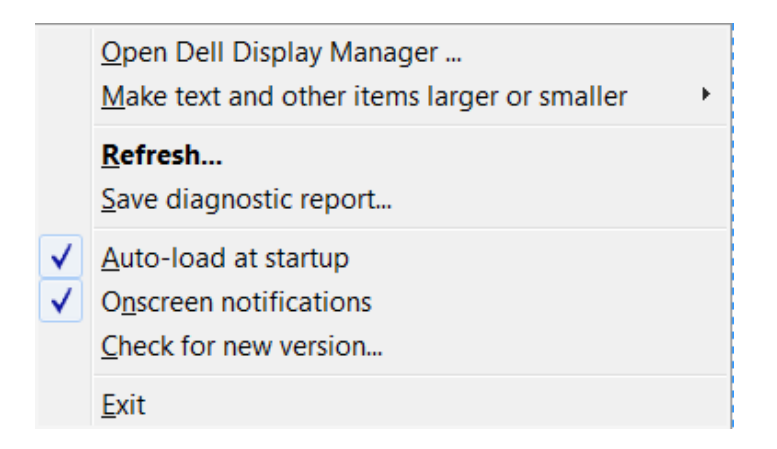